# **1. Hilfestellung Anlage eines Vereinsevents**

 **Alle Freundschaftsspiele sind über den Bezirk zu melden.**

# **1.1 Anlage eines Vereinsevents durch den Verein**

Im Vereinsportal gibt es die Rubrik *Vereinsevents*

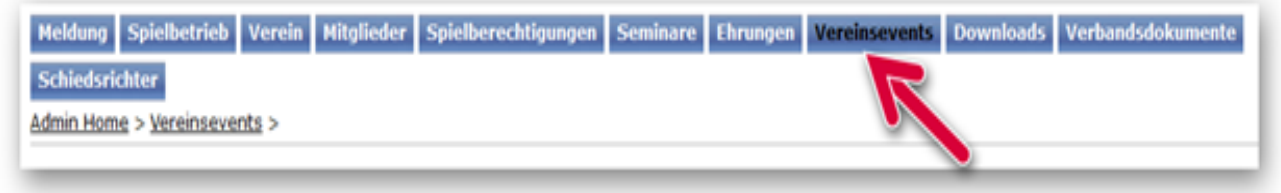

Der Zugriff auf diese Rubrik ist nur für **die Vereinsadministratoren** und **3 Personen** mit dem **Zugangsrecht Vereinsevents** möglich.(**Ist durch Vereinsadmin zuzuweisen**)

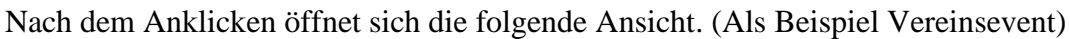

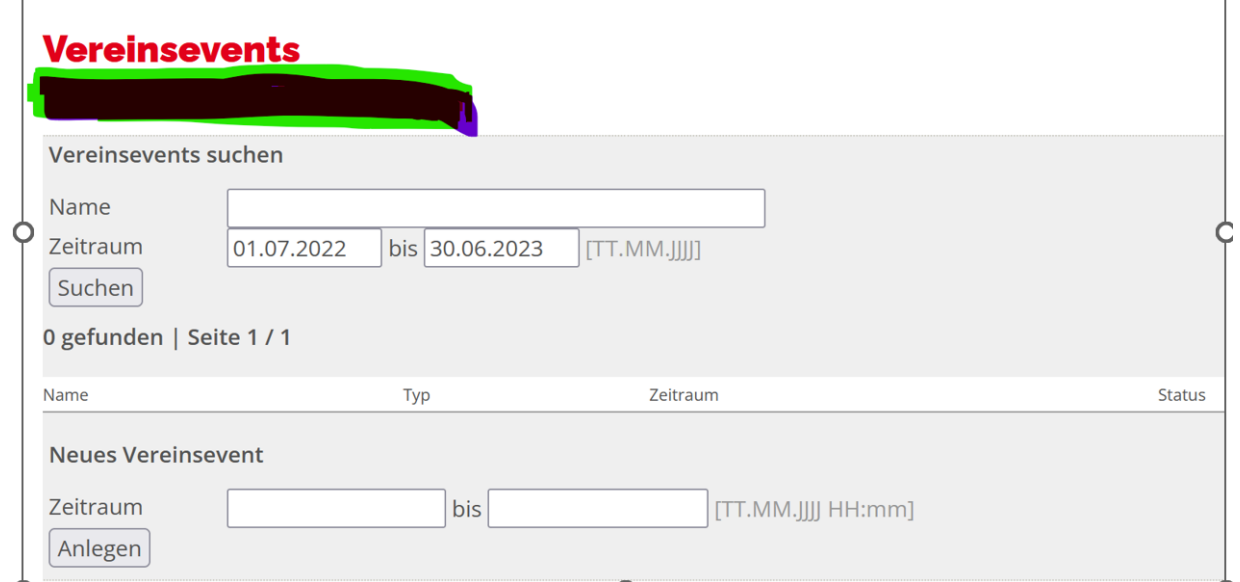

Im oberen Bereich findet man das übliche Suchfenster, worüber bereits für einem vorgegebenen Zeitraum angelegte Vereinsevents angezeigt werden.

Der Filter für Vereinsevents enthält die folgenden Wahlmöglichkeiten:

- Name
- Von-Datum (Startzeitpunkt) und Bis-Datum (Startzeitpunkt)

Um dem Verein nur die relevanten Vereinsevents anzuzeigen, wird der Zeitraumfilter bereits mit einem Datum vorbelegt Als Standardeinstellung werden alle Vereinsevents der vergangenen zwei Wochen und alle Vereinsevents des nächsten Monats angezeigt.

Darunter kann man nach **Vorgabe eines Zeitraums ein neues Vereinsevent** anlegen. Hier ist zu beachten, dass neben dem **Anfangs- und Enddatum** auch die jeweilige **Anfangs- und Endzeit** angegeben werden muss (Beispiel).

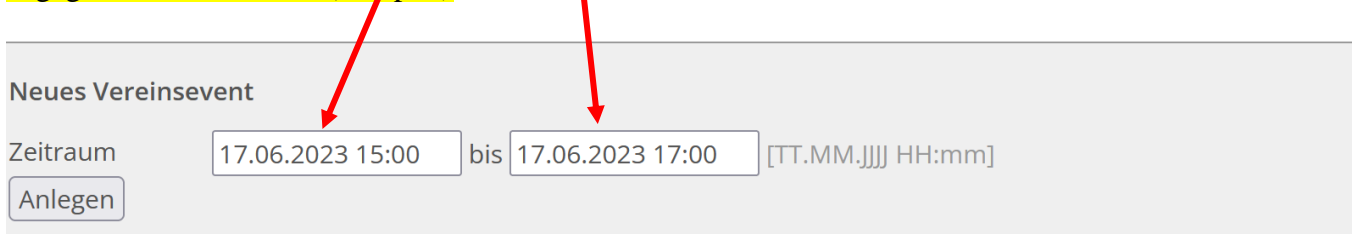

Nach dem **Aktivieren des Buttons "Anlegen**" öffnet sich das folgende Fenster mit Eingabemöglichkeiten der Stammdaten des Events.

Als Name sollte die Art des Events gewählt werden, z.B. die **Spielpaarung bei einem Einzelspiel** oder der **Turniername** bei mehreren Spielen.

### **WICHTIG: Bitte bei der Vergabe des Namens wie folgt vorgehen:**

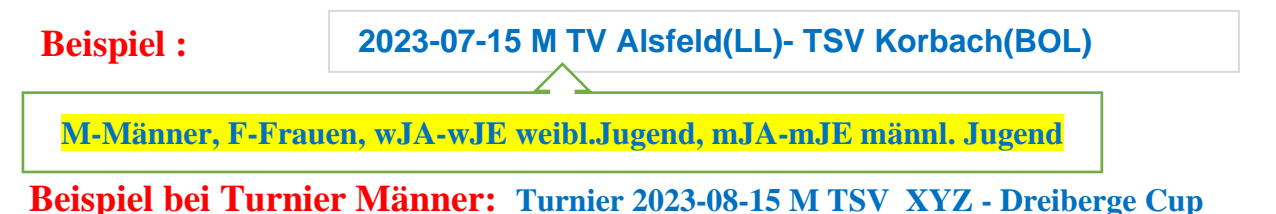

#### **Vereins-Event bearbeiten**

1. Bearbeiten 2. Kontrolle 3. Ende

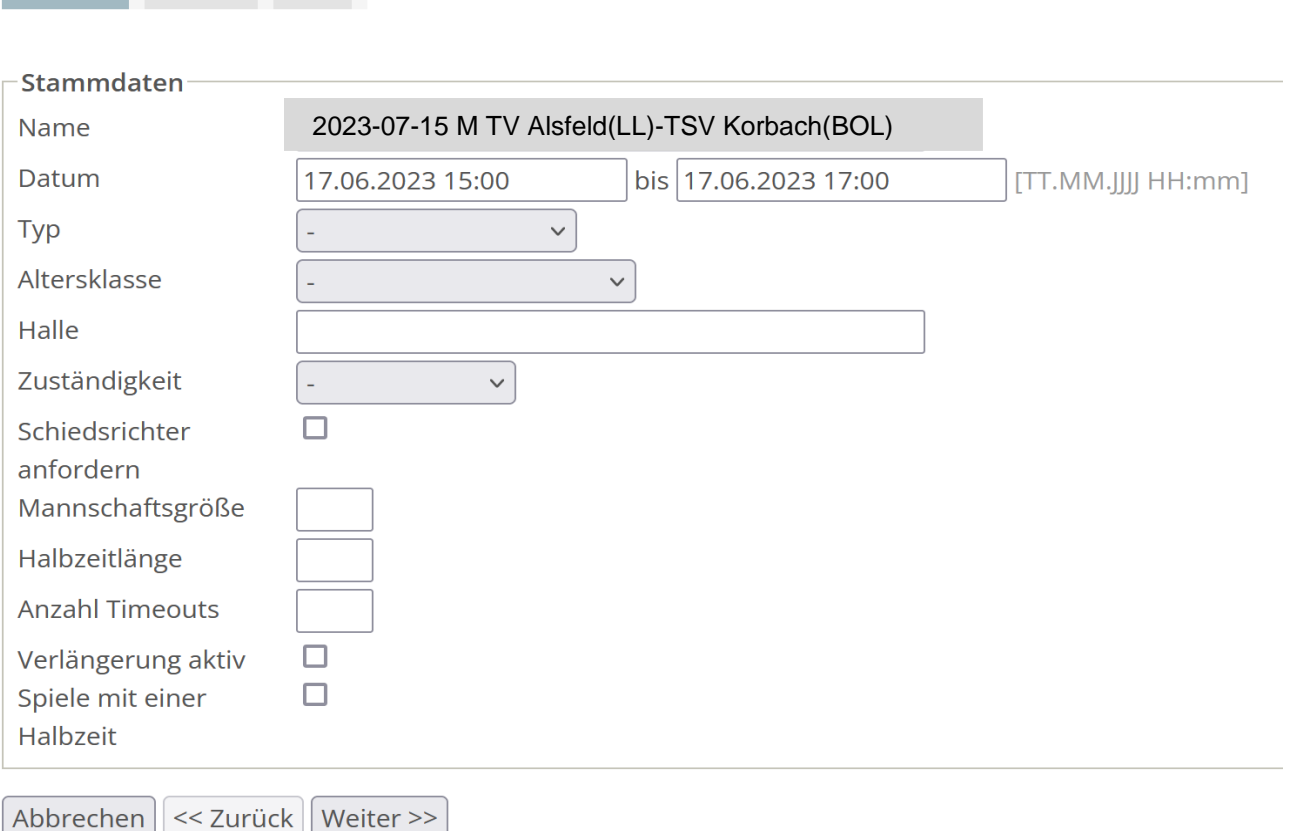

In der nächsten Zeile werden die Daten aus dem Fenster vorher übernommen und angezeigt. Man kann diese Angaben aber noch bearbeiten.

Anschließend wählt man den **Typ des Events** aus. Aktuell gibt es nur zwei Typen.(**Freundschaftsspiel** oder **Turnier**)

#### **Vereins-Event bearbeiten**

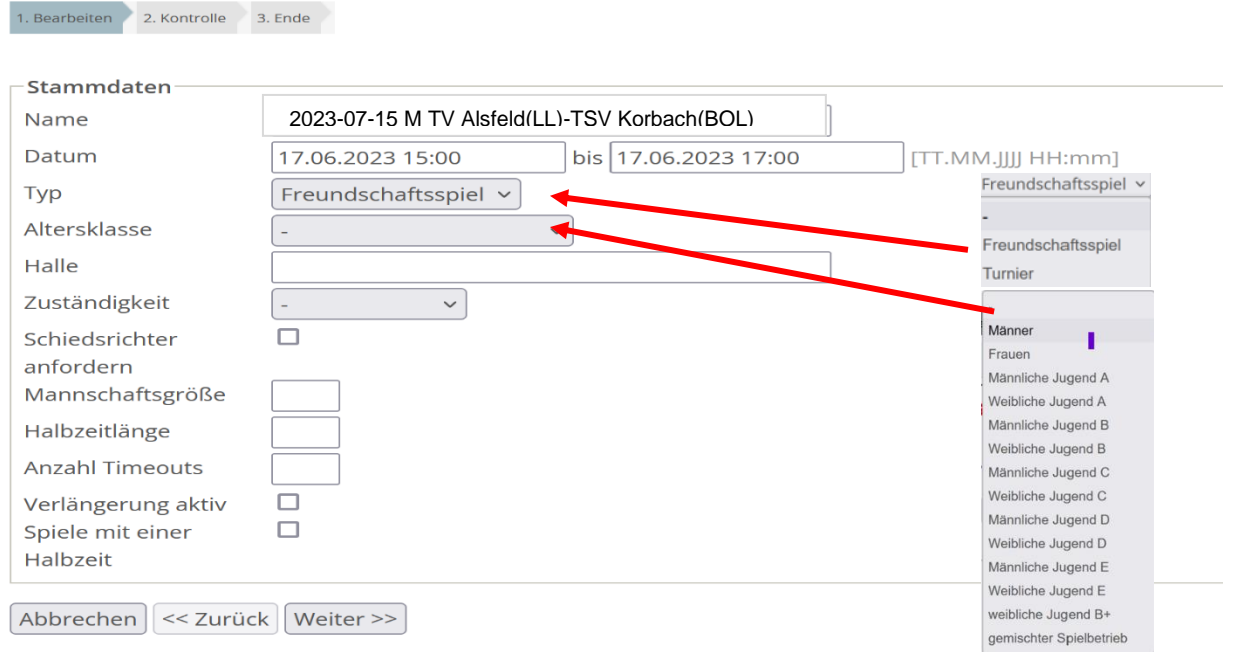

Im nächsten Schritt legt man **die Altersklasse fest** und gibt die Halle an, in der das Event durchgeführt werden soll.

Es werden übrigens nur die Altersklassen angezeigt, die in der gültigen Meisterschaft "Freundschaftsspiele" auch angelegt sind (Beispiel HHV).

In der Zeile Halle wird die Sporthalle – Text oder Hallennummer eingegeben. **Hallennummer** ist immer die eindeutigere Auswahl.

#### **Vereins-Event bearbeiten**

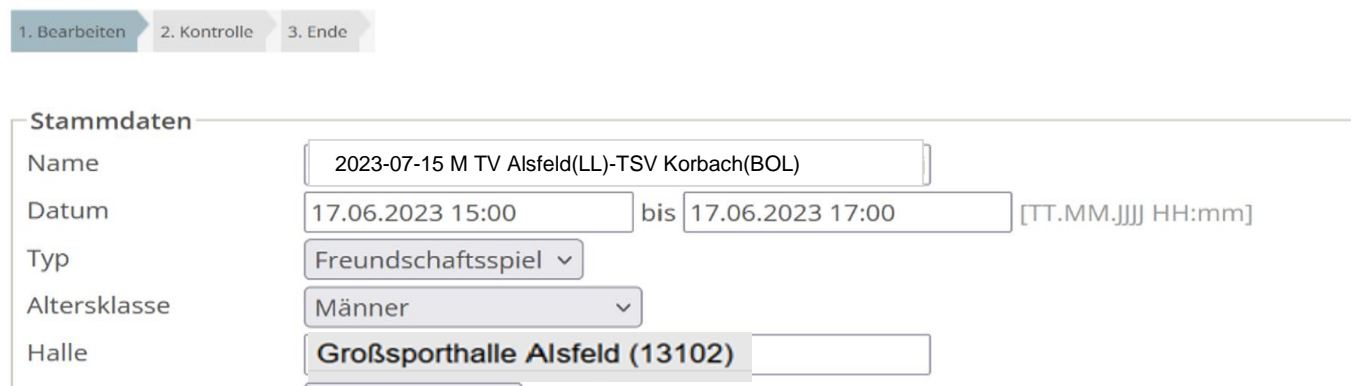

Dann muss angegeben werden, welche Spielebene für die Genehmigung des Events zuständig ist.

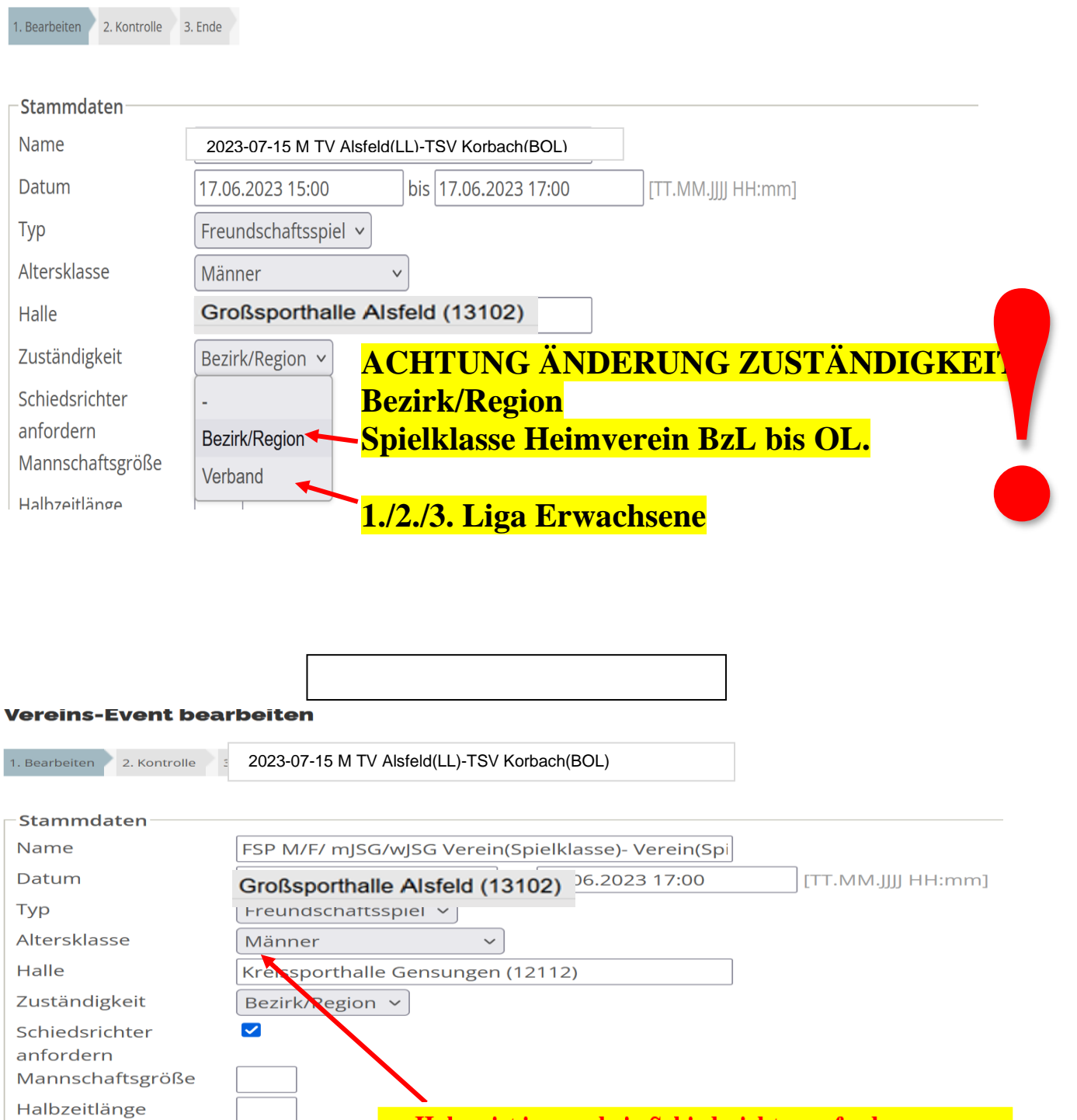

**Die SR Ansetzungzuständigkeit 1./2. Liga Männer und Frauen gem Geschäftsverteilung Ansetzung Freundschaftsspiele nach §8 Abs.4 SR-Ordnung(ab 01.07.2023) ist zu beachten.**

eingetragen werden nicht angesetzt werden.

durch den zuständigen SR-Ansetzer.

Wird kein SR eingetragen, erfolgt die Ansetzung

Der Haken ist immer bei "Schiedsrichter anfordern" zu setzen.

Es können ansonsten die vorgeschlagenen SR die unter Zusatzinformationen

## **Vereins-Event bearbeiten**

**Anzahl Timeouts** 

Spiele mit einer

Halbzeit

Verlängerung aktiv

 $\hfill\square$ 

 $\Box$ 

Abbrechen  $\vert$  << Zurück  $\vert$  Weiter >>

In den nächsten Schritten **können Angaben zu individuellen Spielkonfigurationen** angegeben werden.(Optional) **Dies sind :**

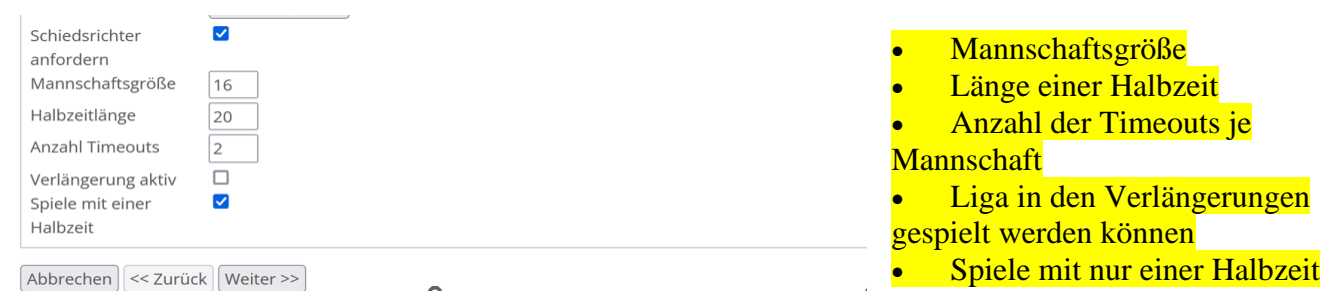

## **Neu ist die Möglichkeit, Zusatzinformationen einzutragen.**

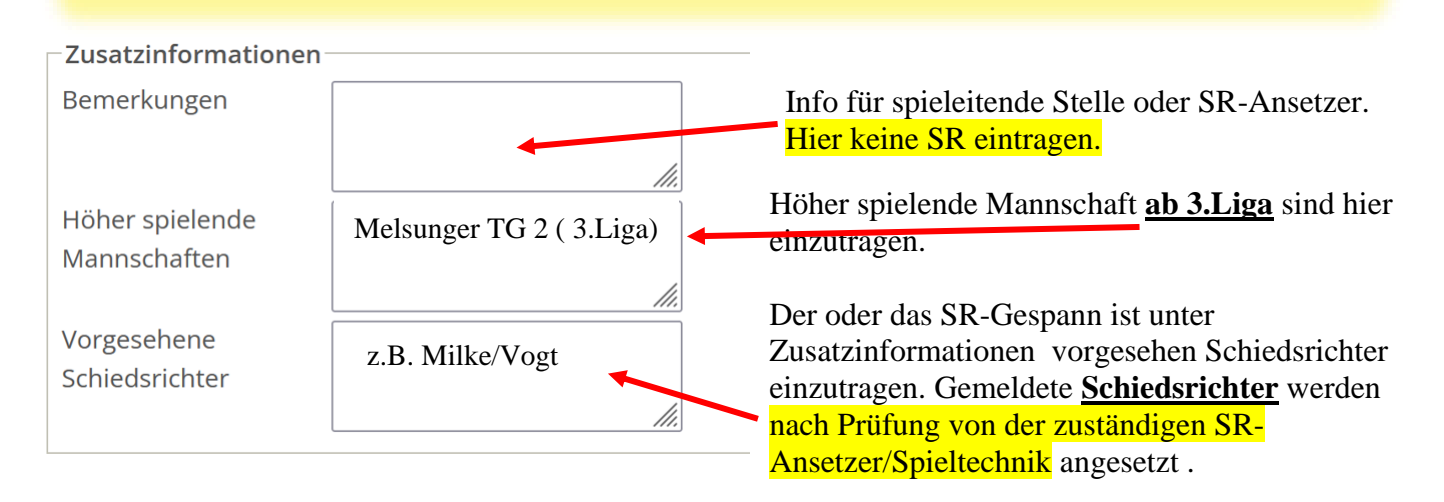

Im nächsten Schritt – **Weiter** aktivieren – werden die eingegebenen Angaben noch einmal zur Kontrolle angezeigt.

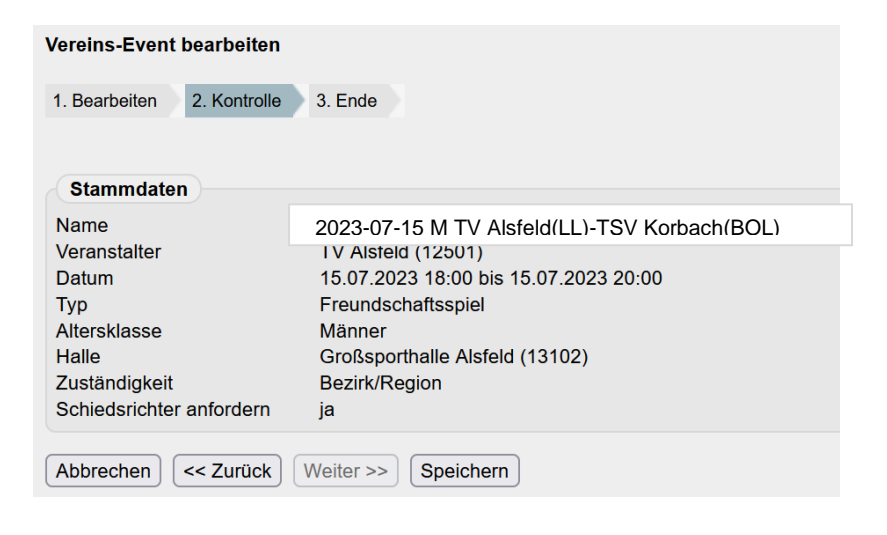

Ist alles **in Ordnung, sollte gespeichert** werden.

**Nach Bestätigung der Speicherung …**

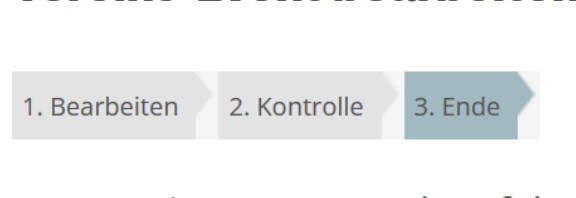

**Vereins-Event bearbeiten** 

Das Vereins-Event wurde erfolgreich gespeichert

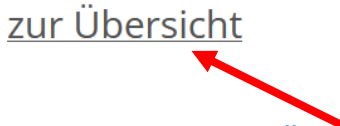

… geht man zurück **zur Übersicht**.

Hier ist es auch **noch möglich, die vorher eingegebenen Stammdaten** des Events zu ändern. Dazu wird der Link Stammdaten bearbeiten aktiviert.

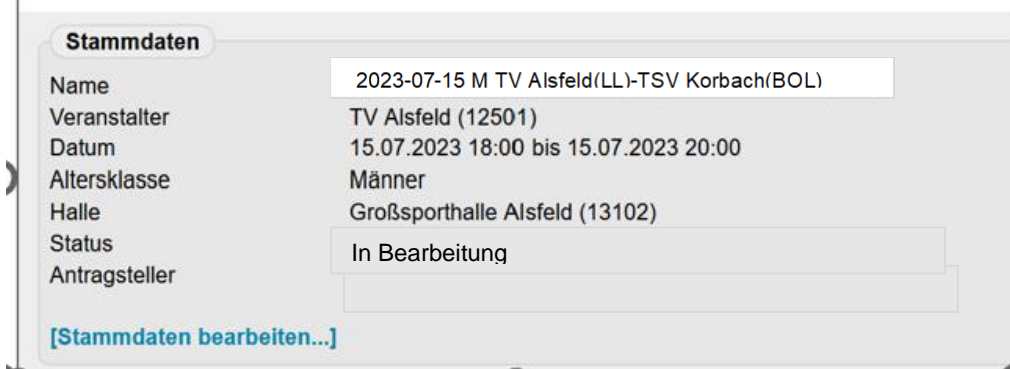

In dem sich nun **öffnenden Formular werden weitere Angaben zu dem angelegten Vereinsevent** erforderlich.

-Mannschaften

Noch keine Mannschaften vorhanden

[Mannschaften hinzufügen...]

Spielplan-

Keine Begegnungen vorhanden

[Begegnungen bearbeiten...]

## **1.1.1 Mannschaften hinzufügen und Begegnungen anlegen**

Im nächsten Schritt werden die teilnehmenden Mannschaften angelegt. Dazu klickt man den Link **[Mannschaften hinzufügen…]** an. Es öffnet sich das folgende Formular:

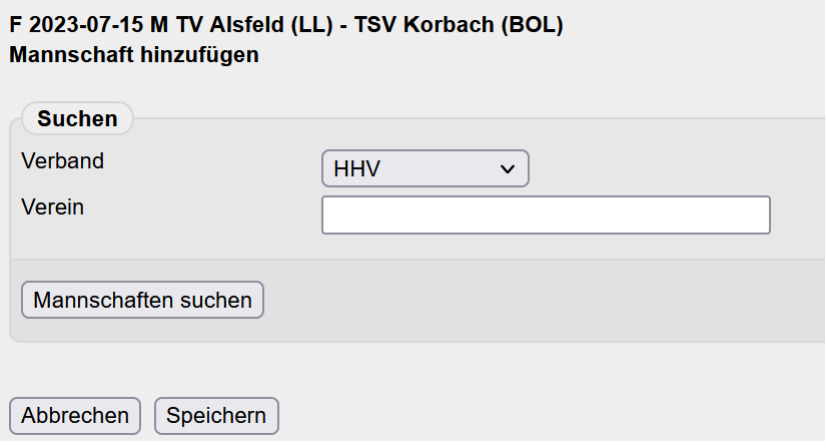

F 2023-07-15 M TV Alsfeld (LL) - TSV Korbach (BOL)

Als erstes wählt man den Verband aus. **Standardmäßig wird der Verband(HHV**) angezeigt, dem der antragstellende Verein angehört.

Angeboten werden hier aber alle Handball-LV. Auch die, die nicht mit nuLiga arbeiten und ein LV Ausland.

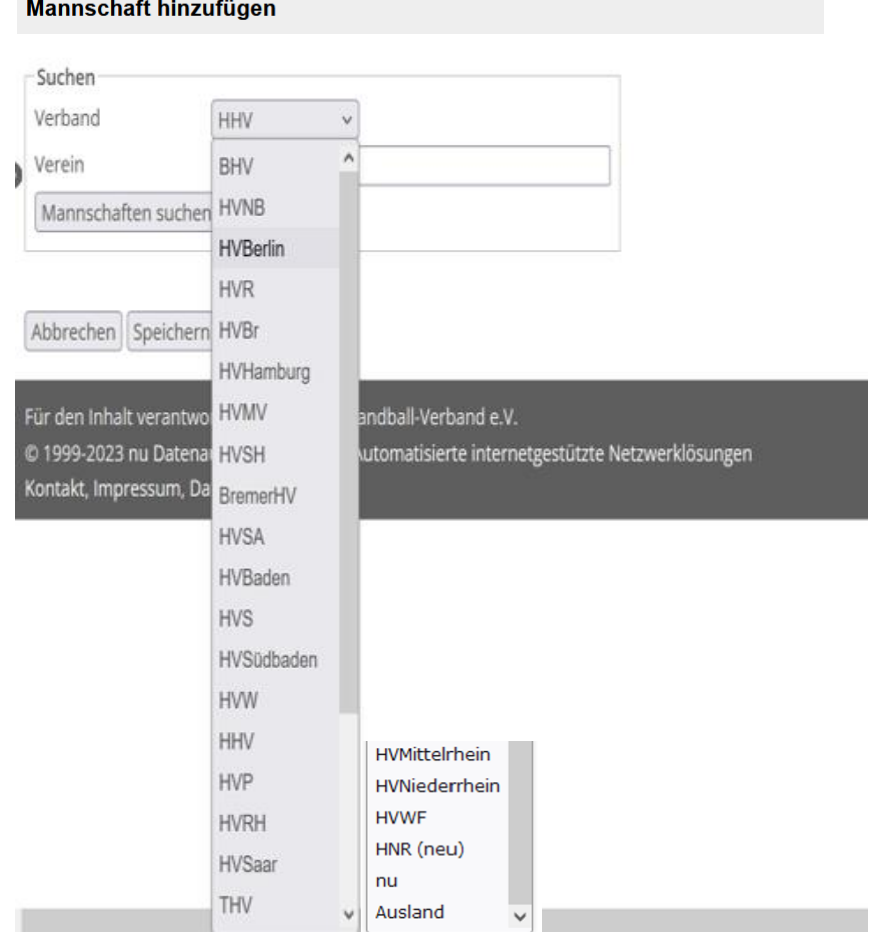

Im nächsten Schritt kann man den Verein über eine textliche Eingabe oder über die Vereinsnummer (nuLiga)– wenn man diese kennt – suchen. Auch die **Mannschaft des antragstellenden Vereins** muss hierüber ausgewählt werden. **Das sollte als erstes gemacht werden**.(Beispiel TV Alsfeld)

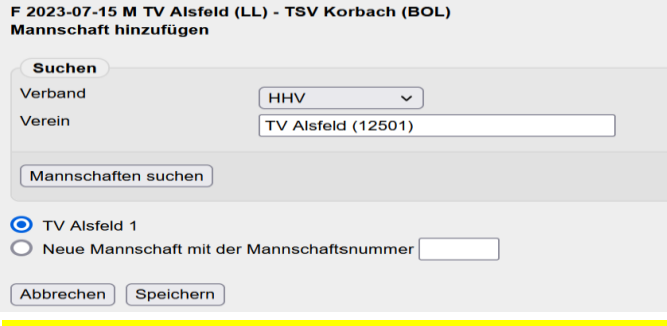

Wurde schon **einmal ein Event beantragt,** dann wird die dort angelegte Mannschaft angezeigt. Dann aktiviert man die Checkbox **O** vor dieser Mannschaft. Die Auswahl **muss durch Aktivieren** der Checkbox festgelegt werden und ist dann zu [Speichern]

Ansonsten über Neue Mannschaft mit der Mannschaftsnummer 1 beginnen. Hat ein Verein mehrere in der gleichen Altersklasse ist bei 2 bzw.3 Mannschaft mit eine fortlaufende Mannschaftsnummer zu vergeben.

#### **z.B. Melsunger TG 1 (ist die 1.Mannschaft BL) und Melsunger TG 2(ist die 2.Mannschaft 3.Liga)**

Nun legt man die nächste bzw. weiteren Mannschaften an, je nachdem ob es sich um ein Einzelspiel, mehrere Spiele oder ein Turnier handelt. Ist es der **gleiche Verband** löscht man den erst gesuchten Verein und gibt den zu suchenden Verein an. Gehört der Gegner einen **anderen Verband** an, ist dieser vorher  $\text{auxzuwählen}$  bevor man | Mannschaften suchen | auswählt.

Ist min. eine weitere Mannschaft angelegt worden, kann man unter **Spielplan** Begegnungen anlegen, in dem man den Link **[Begegnungen bearbeiten...]** auswählt.

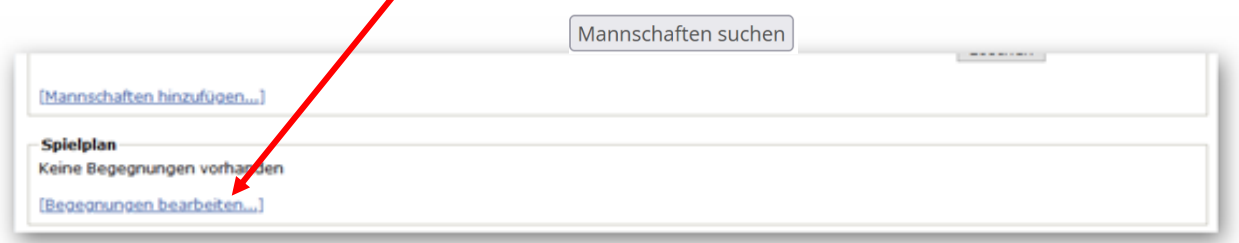

Danach wählt man den Button "Neue Begegnung".

#### Wichtig ist es, **den Spieltermin einzutragen inkl. der Uhrzeit** (Spielbeginn)!

In den Dropdownfeldern "Heimmannschaft" und "Gastmannschaft" bekommt man jeweils alle Mannschaften gelistet, die im Punkt vorher für das Event angelegt worden sind.

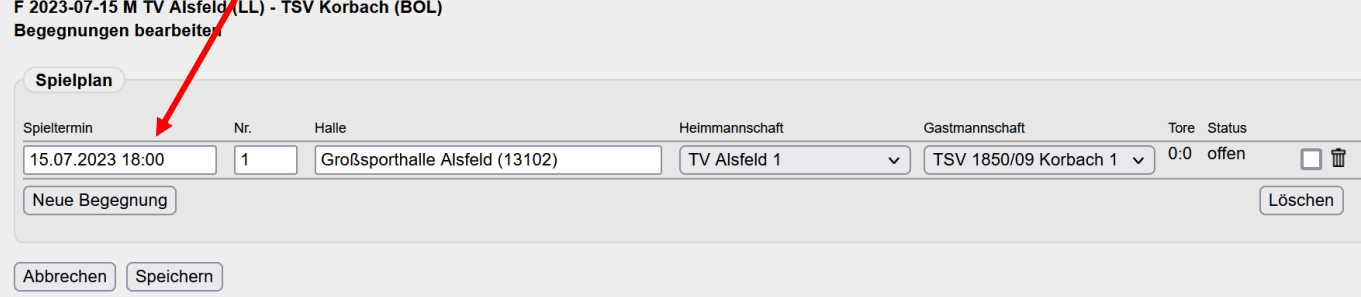

Im nächsten Schritt wird der Antrag bei der zuvor gewählten Gliederung eingereicht.

Dazu findet man am Ende des Formulars die erforderlichen Eingabemöglichkeiten:

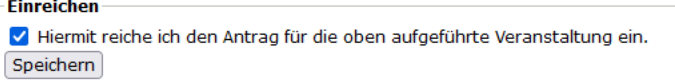

Bitte beachten Sie, dass nach der Einreichung die Bearbeitung der Stammdaten und Mannschaften gesperrt ist.

**Der Antrag soll erst gespeichert(eingereicht werden, wenn alle Daten erfasst und angelegt wurden. Mannschaften / Begegnungen.** Zusatzinformationen z.B. Vorgesehene SR .

Der Button **Speichern** im Feld **Einreichen gilt nur für die Aktivierung des Einreichvorgangs**. **Auf keinen Fall aktivieren, wenn der Antrag noch nicht eingereicht werden soll.**

Damit ist das Vereinsevent vom Verein komplett fertiggestellt und steht auch im Adminbereich der zuständigen Spieltechnik zur Verfügung.

Um den Antrags- und Bearbeitungsprozess eines Vereinsevents besser nachvollziehen zu können, ist am Ende dieser Übersicht der Bereich für ein Bearbeitungsprotokoll eingeführt worden.

Protokolliert werden im ersten Schritt folgende Interaktionen:

- Beantragung durch den Verein
- Genehmigung/Ablehnung durch den Verband

Das Protokoll speichert dabei jeden Bearbeitungsschritt separat ab. Wird ein Vereinsevent zunächst abgelehnt und dann doch genehmigt ergeben sich dadurch zwei Protokoll-Einträge.

Folgende Informationen sollen abgebildet werden:

- Zeitpunkt der Aktion
- Ausführender Benutzer
- Bemerkung/Aktion

Mit dem Speichern des Antrags wird eine E-Mail an den Verband/die Gliederung gesendet, um über den offenen Antrag zu informieren. Dieser Antrag landet zur weiteren Bearbeitung bei der zuständigen Spieltechnik, um dort genehmigt oder abgelehnt zu werden.

Ist dies erfolgt, erhält der Verein (eingeloggter Antragsteller + Vereinsadministrator) bei Genehmigung die folgende Mail.

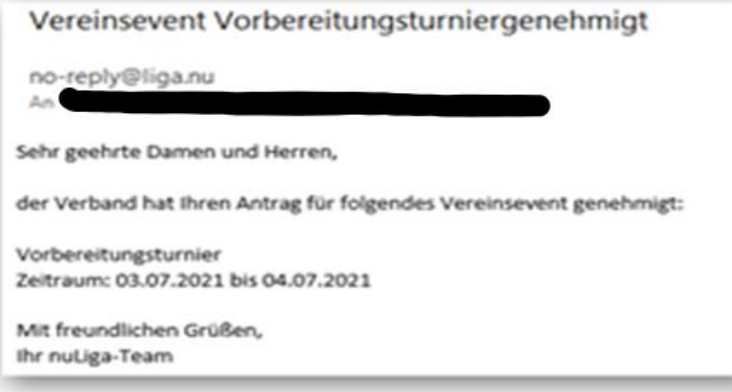

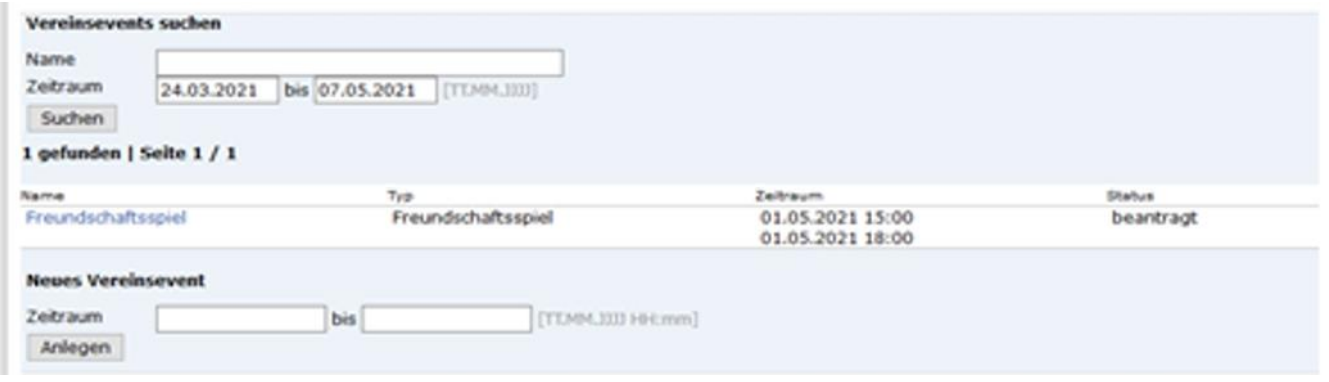

Es gibt die folgenden Statusoptionen:

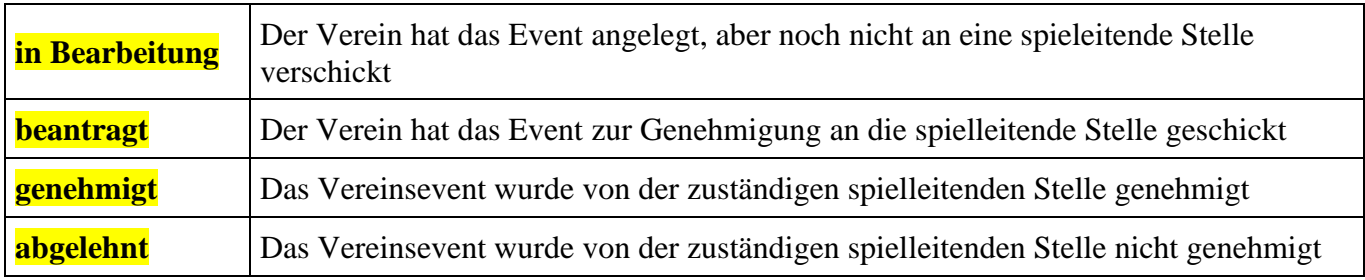

Sobald der Antrag genehmigt wurde, kann der Verein dies wieder in der Übersicht sehen. Status **genehmigt**.

Um das Vereinsevent weiterbearbeiten zu können, klickt man unter "Name" auf den Link zu diesem Event.

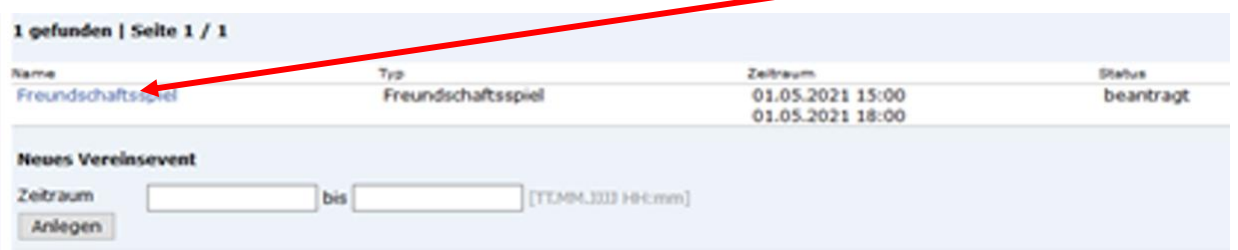

Ist **der Antrag eingereicht, ist eine Bearbeitung der Stammdaten durch den Verein nicht mehr möglich**. Der **Bereich Spielplan** ist noch bearbeitbar.

**Wichtiger Hinweis:** Solange das **Event nicht durchgeführt** ist, kann man **die Begegnungen** noch bearbeiten.

Ist der **Antrag Status genehmigt**, stehen **sowohl Spielcode als auch die erforderlichen Spielpins** dem Antragsteller zur Verfügung. **Direkt unter Vereinsevents der Saison.**

**Dazu das genehmigte Vereinsevent auswählen. Dann werden die Spiele- Pins für jede Mannschaft und unter Downloads der Spiel-Codes angezeigt .**

 $\mathbf{I}$ 

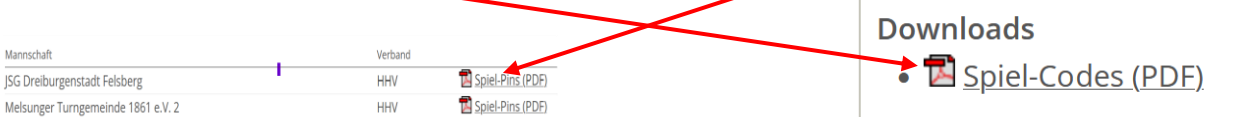

## **2. Darstellung im öffentlichen Bereich**

Die Vereinsevents können einmal über das Vereins-Portrait eines Vereins eingesehen werden. Es werden dort alle Vereinsevents in chronologischer Reihenfolge abgebildet. Auf einer Detailseite sind die teilnehmenden Mannschaften (mit Referenz zum jeweiligen Verein bei nuLiga-Verbänden), sowie der Spielplan abgebildet.

## **TV Alsfeld Vereinsevents** F 2023-07-15 M TV Alsfeld (LL) - TSV Korbach (BOL)

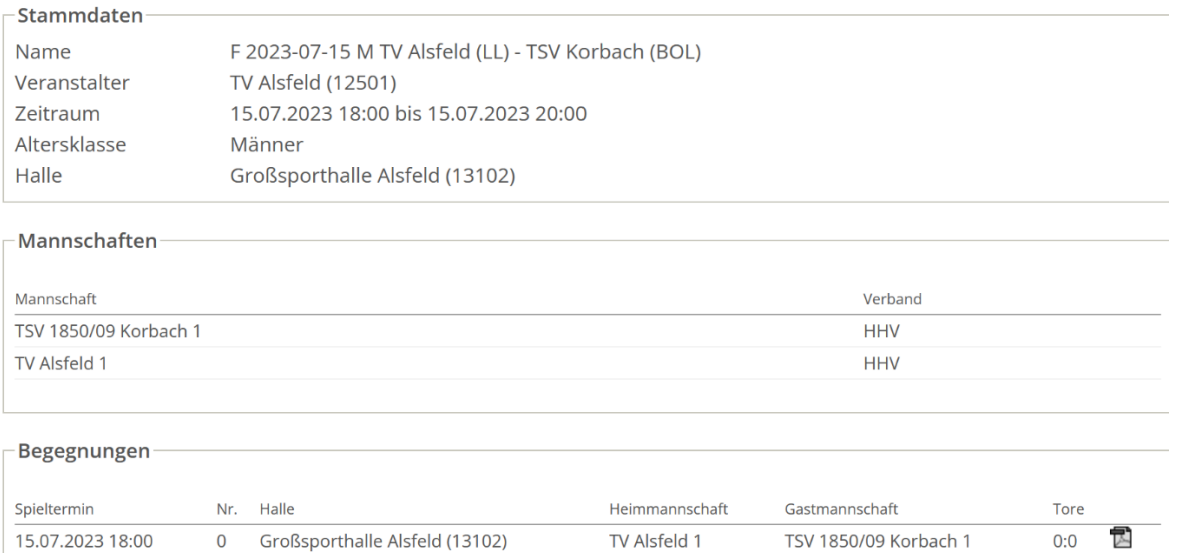

**Weiterhin werden alle Vereinsevent unter Spielbetrieb Freundschaftsspiele der aktuellen Saison angezeigt.(Spielklasse Melsungen-Fulda)**

## **Hier als Beispiel FSP Männer 15.07.2023 TV Alsfeld**

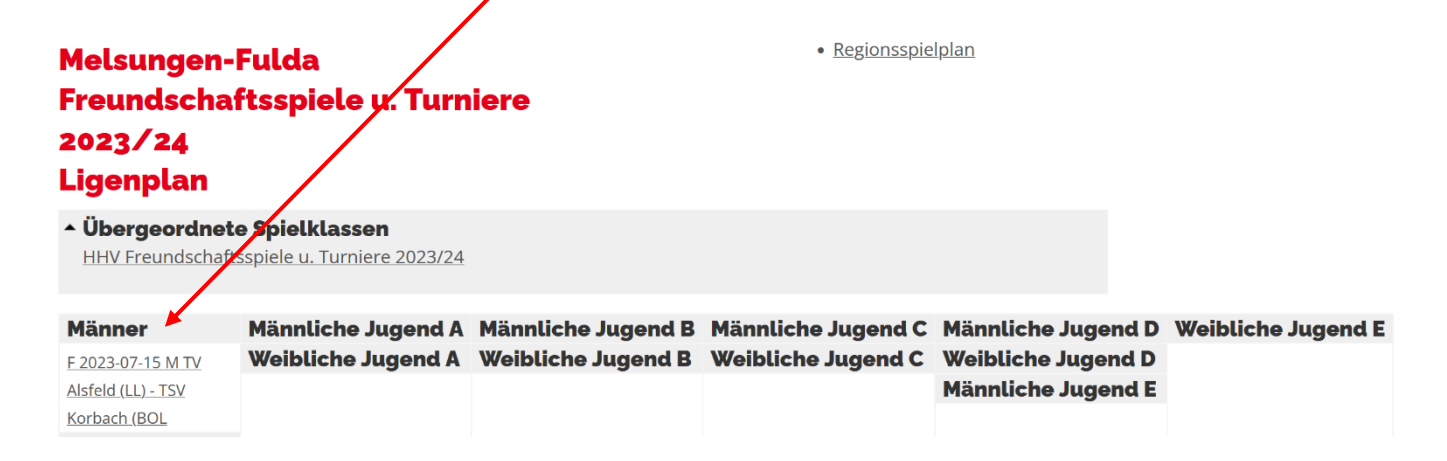

Sollten die Spiele bereits stattgefunden haben, wird der öffentliche Spielbericht als **Pdf Dokument** angeboten werden (ähnlich den regulären Spielen). <u>ו וואסטווטה כטוטכטו זיכו</u>

#### **Spielplan (Aktuell)**

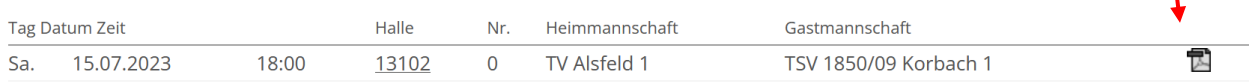

Tabelle und Spielplan (pdf)

## **3. Ansprechpartner Bezirk Melsungen-Fulda**

Uwe Dunkelmann Bernd Mörmel

05622-7123124 0173-5219485 [uwe.dunkelmann@hhvmf.de](mailto:uwe.dunkelmann@hhvmf.de)

Spielleitende Stelle Bezirk Stellvertreter und komm. Bezirksspielwart

06659 619629 [bernd.moermel@web.de](mailto:bernd.moermel@web.de)